Zürcher Hochschule für Angewandte Wissenschaften

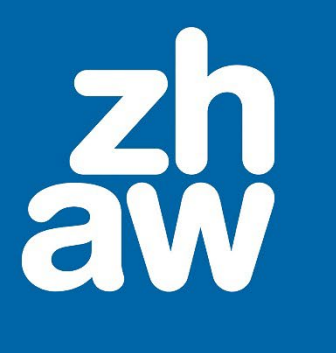

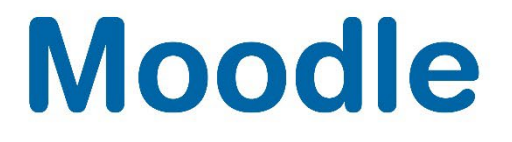

# **Glossar**

Anleitung

Version 4.2

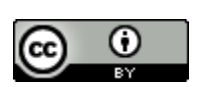

Dieses Werk ist lizenziert unter einer [Creative Commons Namensnennung 4.0 International Lizenz.](http://creativecommons.org/licenses/by/4.0/)

Stand: Januar 2024

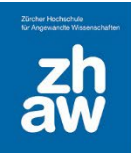

### Inhalt

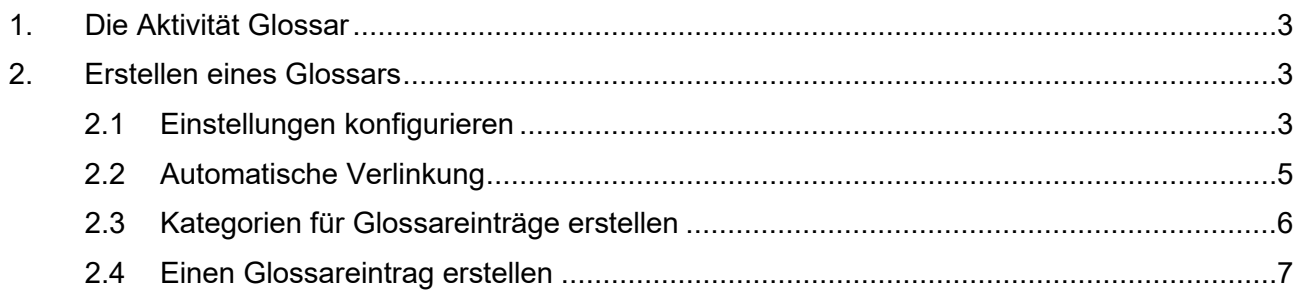

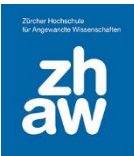

### <span id="page-2-0"></span>1. Die Aktivität Glossar

Das Glossar kann auf vielfältige Weise eingesetzt werden.

- Nachschlagwerk: Begriffe werden gesammelt und beschrieben.
- FAQ: Häufig gestellte Fragen werden beantwortet
- Einfaches Peer-Assessment: Die Kursteilnehmer:innen erstellen einen Glossareintrag und andere Studierende kommentieren diesen.
- Kennenlern-Glossar: Die Kursteilnehmer:innen stellen sich mit einem Eintrag vor. Einträge können im Moodle-Kurs mit einem zusätzlichen Block zufällig angezeigt werden. In regelmässigen Abständen wird so eine Person direkt auf der Kursseite vorgestellt.
- Glossare können in Kombination mit anderen Aktivitäten eingesetzt werden, wenn die Autoverlinkung der Begriffe aktiviert wird.

### <span id="page-2-1"></span>2. Erstellen eines Glossars

#### <span id="page-2-2"></span>2.1 Einstellungen

Fügen Sie über *Material oder Aktivität anlegen* ein Glossar hinzu.

Geben Sie dem Glossar einen *Namen* und hinterlegen Sie eine *Beschreibung* für die Studierenden.

Möchten Sie mehrere Glossare in einem Moodle-Kurs führen, wählen Sie als *Glossartyp Sekundärglossar* aus. Später kann im gleichen Moodle-Kurs ein *Hauptglossar* erstellt werden, worin die verschiedenen Sekundärglossare zusammengelegt werden können.

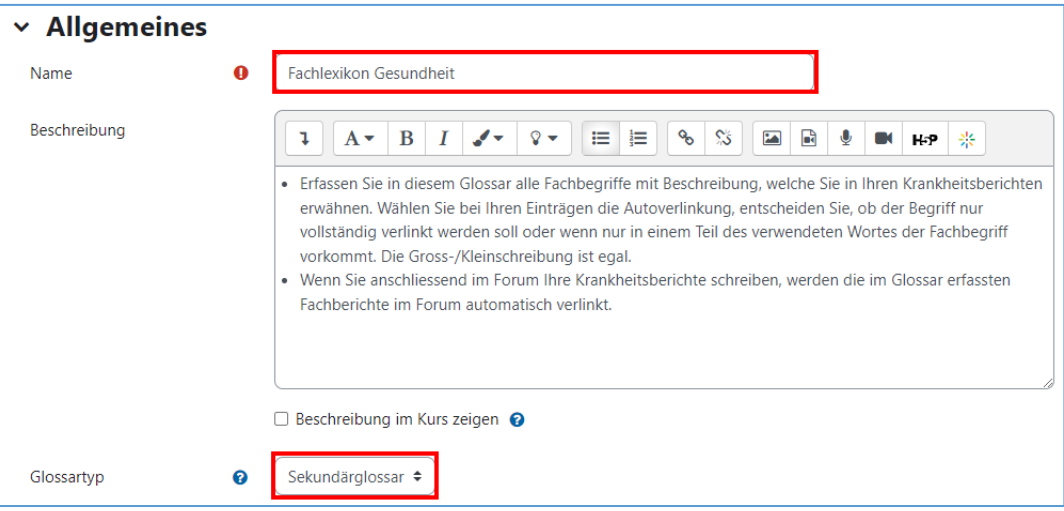

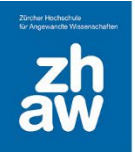

Nehmen Sie die verschiedenen Einstellungen für die Glossareinträge vor. Wenn Studierende selbst Einträge erstellen dürfen und diese den anderen Studierenden direkt angezeigt werden sollen, setzten Sie bei *Ohne Prüfung* ein *Ja*. Wenn Lehrpersonen die Einträge zuerst prüfen und dann freigeben, wählen Sie *Nein*.

Sie können wählen, ob die Glossareinträge immer die Ersteller:innen *bearbeitet* werden dürfen oder nur innerhalb des als Standard festgelegten Zeitraums von 30 Minuten.

Wenn die Einstellung *Mehrfacheinträge* auf *Ja* gesetzt wird, dürfen Begriffe mehrfach erfasst werden.

Sie können wählen ob *Kommentare* erlaubt sind oder nicht.

Möchten Sie Glossareinträge auch in anderen Aktivitäten des Kurses verlinken, aktivieren Sie *Automatisch verlinken*.

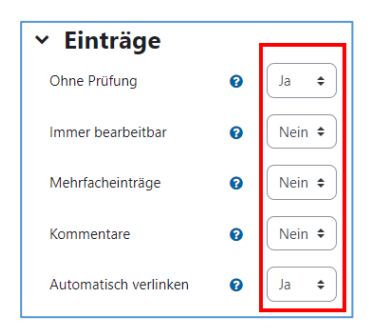

Wählen Sie das *Anzeigeformat* für die Glossareinträge sowie für die *Zulassung der Glossareinträge* aus.

- *Wörterbuch mit/ohne Synonymen:* Die Einträge werden in einem Absatz angezeigt mit bzw. ohne Synonyme und ohne Autor. Die Dateianhänge werden als Links dargestellt.
- *Vollständig (mit oder ohne Autor/in):* Einträge werden forumsähnlich mit oder ohne Autor:in angezeigt. Dateianhängen werden als Links dargestellt.
- *Enzyklopädie:* Einträge werden forumsähnlich mit Autor:in dargestellt wobei Bilder in den Text eingebettet werden
- *Liste:* Alphabetische Liste ohne Erläuterung. Die Einträge werden als, Link welche zur zugehörigen Erläuterung führen, angezeigt.
- *Häufig gestellte Fragen:* Die Worte Frage und Antwort werden automatisch eingefügt.

Wählen Sie ob für die Suche von Einträgen das *Alphabet angezeigt* werden soll. Zusätzlich kann ein *Link Alle angezeigt* werden, womit man sich alle Glossareinträge anzeigen lassen kann. Wird der *Link@* aktiviert, können darüber Glossareinträge gefiltert werden, welche mit einer Zahl oder einem Sonderzeichen beginnen.

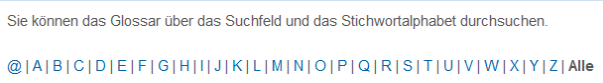

Möchten Sie, dass die Studierenden später das Glossar ausdrucken können, setzen Sie die *Druckfunktion* auf *Ja*.

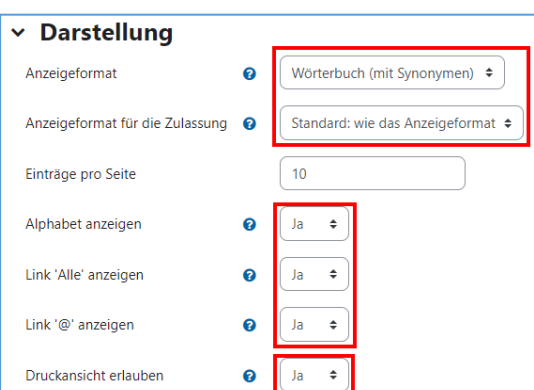

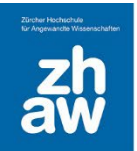

Wenn Sie Glossareinträge bewerten möchten, wählen Sie im Abschnitt *Bewertungen* den *Summierungstyp* aus.

- *Mittelwert:* Der Mittelwert aus allen Einzelwertungen eines Studierenden (bei mehrfachen Glossareinträgen) wird die Endwertung
- *Anzahl der Bewertungen:* Die Anzahl aller erreichten Wertungen wird die Endwertung wobei die Anzahl nicht höher werden kann als die erreichbare Maximalwertung.
- *Maximalwert/Minimalwert:* Die kleinste oder höchste erreichte Wertung wird die Endwertung
- *Summe der Bewertung:* Die Summe aller erreichten Bewertungen wird die Endwertung. Die Summe kann allerdings nicht höher werden als die erreichbare Maximalwertung.

Wählen Sie unter *Bewertungsskala* den *Typ* (Punkte oder Notenskala) aus. Sie können zudem wählen ob *Bewertungen auf gewisse Beiträge beschränkt werden, welche in einem bestimmten Zeitraum erstellt wurden*. *Speichern* Sie die Einstellungen am Ende der Seite ab.

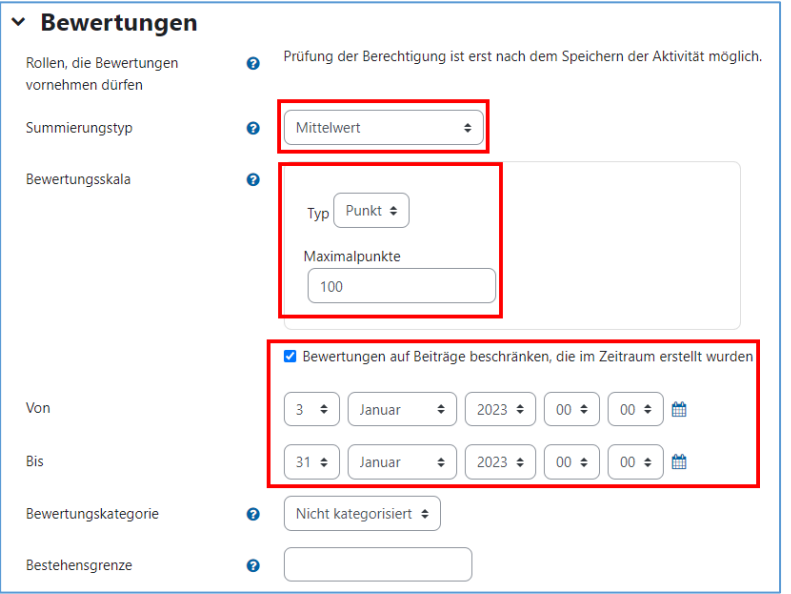

### <span id="page-4-0"></span>2.2 Automatische Verlinkung

Wenn Sie die *automatische Verlinkung* von Glossareinträgen aktiviert haben, werden die erfassten Begriffe überall im Moodle-Kurs, wo der Begriff verwendet wird, automatisch verlinkt (sofern die genau gleiche Schreibweise angewendet wird). Möchten Sie die automatische Verlinkung für gewisse Aktivitäten (z.B. in einem Test) ausschalten, können Sie die *Filtereinstellungen* des Kurses oder von einzelnen Aktivitäten anpassen.

#### **Filtereinstellungen des Kurses:**

Gehen Sie auf die Kursoberfläche und wählen Sie oben unter *Mehr Filter* aus.

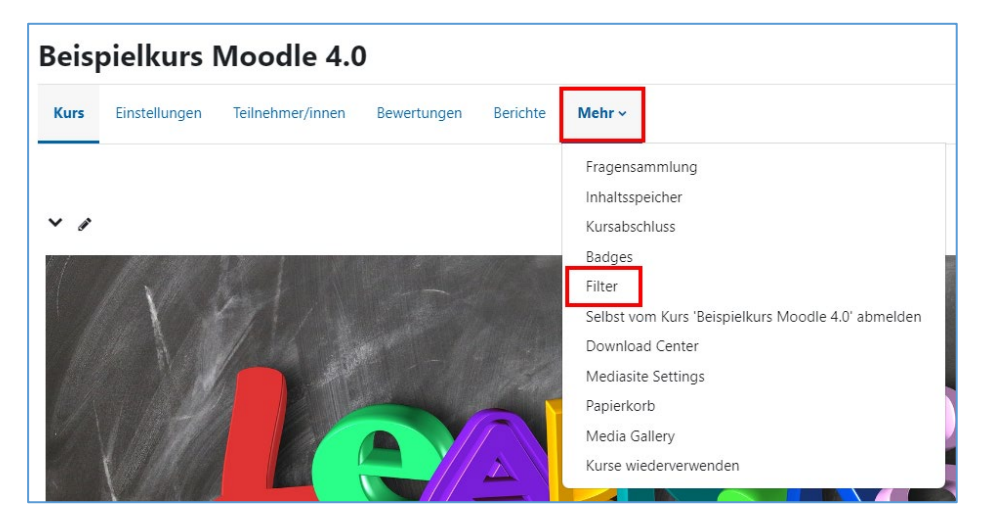

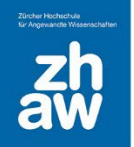

Hier können Sie bei *Autoverlinkung zu Glossaren* die Option von *An* auf *Aus* stellen, um die automatische Verlinkung für den gesamten Kurs zu deaktivieren. *Speichern* Sie die Einstellung am Ende der Seite ab.

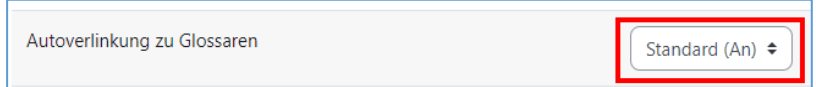

#### **Filtereinstellung in einzelnen Aktivitäten aktivieren/deaktivieren:**

Gehen Sie auf die Kursseite und klicken Sie auf die entsprechende Aktivität. Oben über das Menü *Mehr* wählen Sie *Filter* aus.

Bei *Autoverlinkung zu Glossaren* setzten Sie die Option entweder auf An oder auf *Aus*. *Speichern* Sie die Einstellung ab.

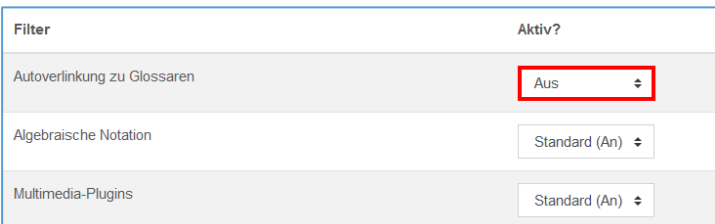

### <span id="page-5-0"></span>2.3 Kategorien für Glossareinträge erstellen

Je nachdem welche Darstellung Sie für das Glossar gewählt haben, können Sie die Glossareinträge kategorisieren. Dann können Sie verschiedene Kategorien hinzufügen, welche anschliessend beim Erstellen eines Eintrages ausgewählt werden können.

Gehen Sie auf die Kursoberfläche und wählen Sie das *Glossar* aus.

Gehen Sie zum Reiter *Nach Kategorie* und klicken Sie auf den Button *Kategorien bearbeiten.*

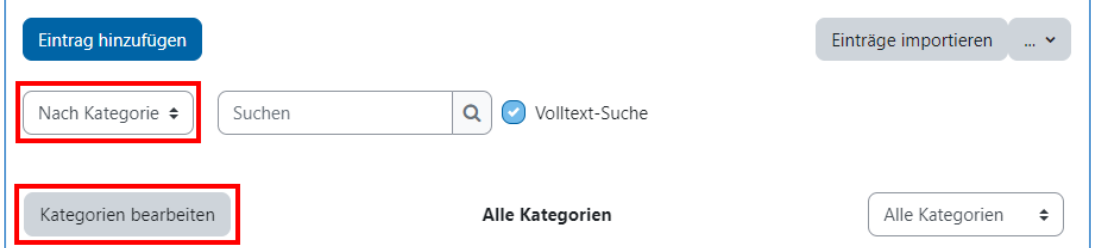

Erstellen Sie über *Kategorie hinzufügen* alle Kategorien.

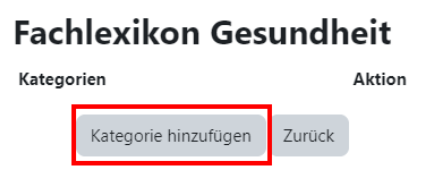

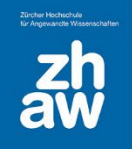

#### <span id="page-6-0"></span>2.4 Einen Glossareintrag erstellen

Wählen Sie das Glossar auf der Kursoberfläche aus und klicken Sie auf *Eintrage hinzufügen*.

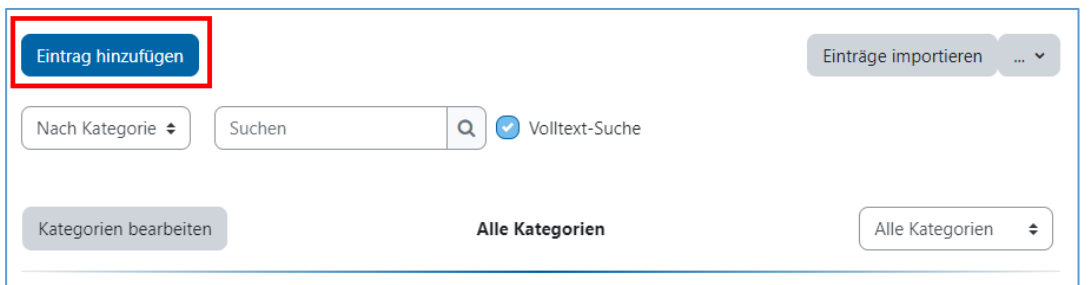

Geben Sie den *Begriff* und die *Definition* dazu ein. Bei einem FAQ wird als Begriff die Frage eingetragen und in der Definition die Antwort dazu. Haben Sie verschiedene Kategorien erstellt, wählen Sie die richtige *Kategorie* für den Begriff aus.

Hinterlegen Sie *Alternativbegriffe*.

Zu der Definition können Sie auch *Dateianhänge* hinzufügen.

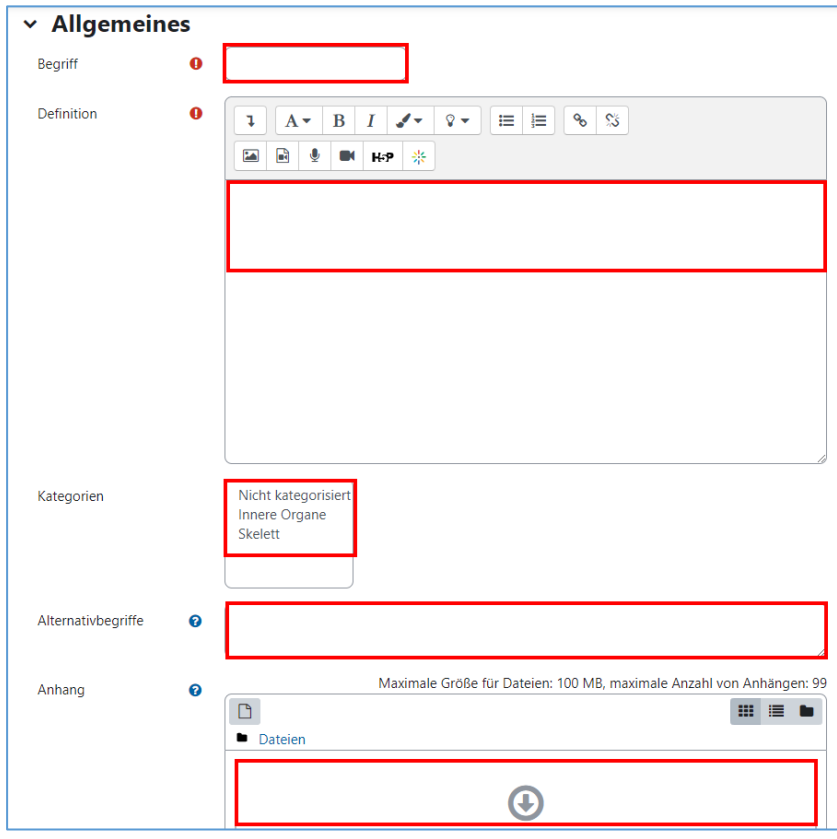

Wenn Sie in den Glossar-Einstellungen die Autoverlinkung aktiviert haben, kann für jeden Glossareintrag bestimmt werden, ob der *Eintrag automatisch verlinkt* wird, ob die *Gross- /Kleinschreibung* für die Verlinkung relevant ist und ob nur *vollständige Wörter* oder auch Teile eines Wortes verlinkt werden sollen.

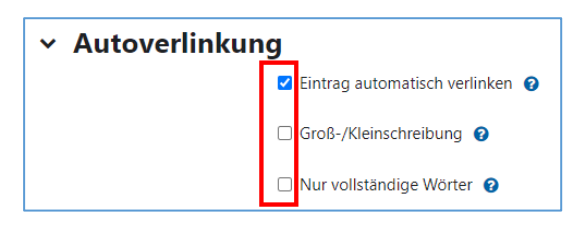